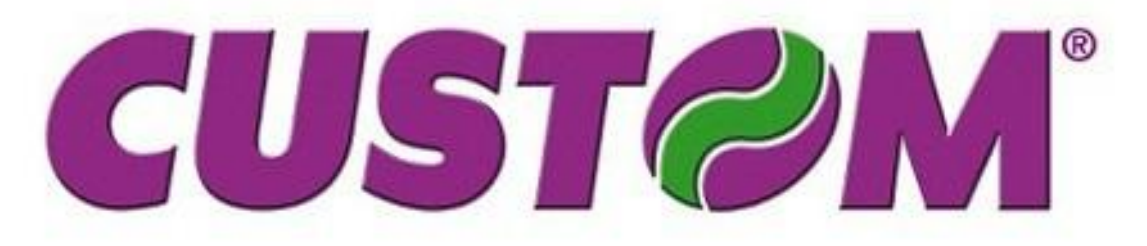

# Registrační pokladna

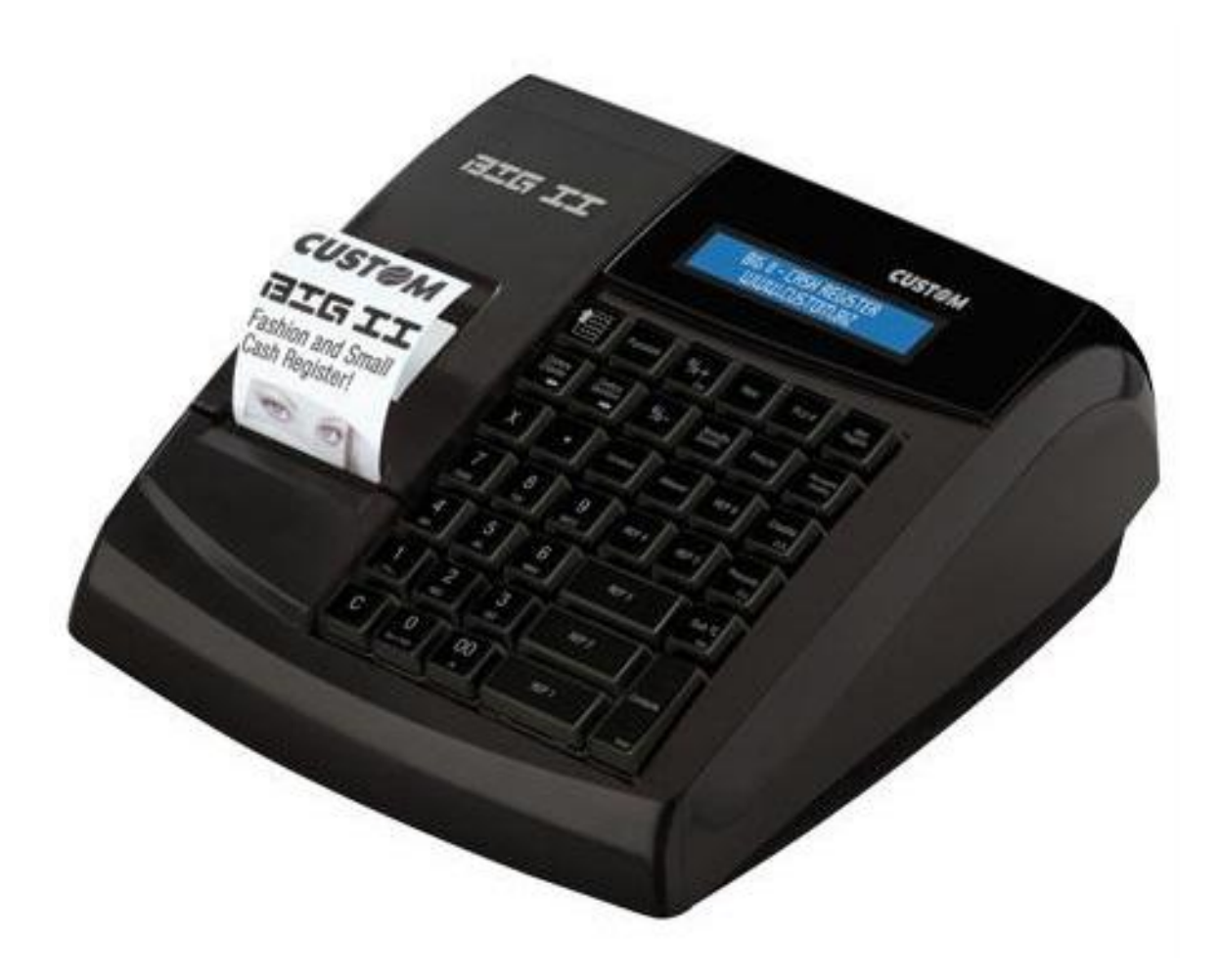

# UŽÍVATELSKÝ MANUÁL

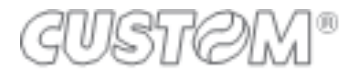

#### ® TST*O*LY

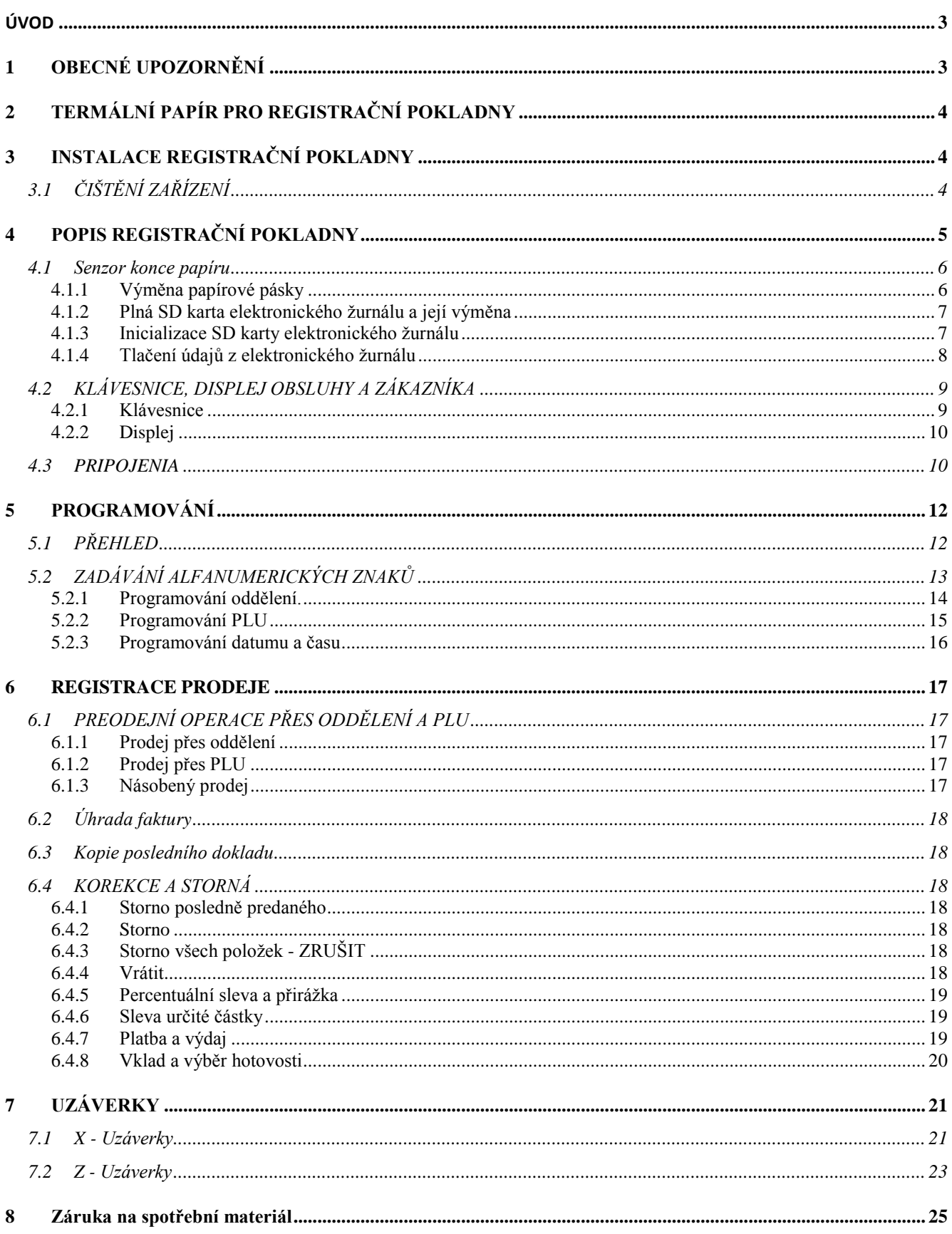

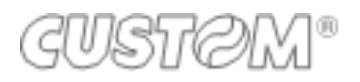

# <span id="page-3-0"></span>**ÚVOD**

Pokyny v tomto návodu jsou určeny pro uživatele a popisují hlavní způsoby použití registrační pokladnice.Pre další informace týkající se technických otázek, kontaktujte Vaše autorizované servisní středisko.

# <span id="page-3-1"></span>**1 OBECNÉ UPOZORNĚNÍ**

Výrobce si vyhrazuje právo provádět změny technických vlastností přístroje bez předchozího upozornění. Popsané funkce a programování jsou standardně nakonfigurovány. Jakékoliv další funkce budou popsány v příloze. Tento manuál obsahuje informace potřebné k používání elektronické registrační pokladny a její naprogramování. Doporučujeme, abyste si pozorně přečetli tento manuál před používáním nebo programováním pokladny. Registrační pokladna je navržena pro používání v horizontální poloze, která zajišťuje dobrou viditelnost na zákaznický displej. Servisní údržba a případné opravy na pokladně musí být vždy prováděny autorizovaným servisním střediskem. Výrobce odmítá jakoukoliv odpovědnost za zásahy prováděné neautorizovanými techniky nebo při použití neoriginálních náhradních dílů.

#### **BEZPEČNOSTNÍ OPATŘENÍ**

Ujistěte se, že osobní předměty, jako jsou kravaty, šátky, náhrdelníky, náramky a podobné předměty nepřijdou do kontaktu s pokladnou a ani nejsou zamotané s pohyblivými částmi tiskárny. Nepřipojujte a ani neodpojujte kabely během bouřky, provádění instalace nebo údržby.

Nemanipulujte s vnitřními díly pokladny ani v případě poruchy, tyto operace mohou provádět pouze autorizovaná servisní střediska.

# **STANDARDY A UPOZORNĚNÍ**

Jedná se o zařízení třídy A. To může způsobit rádiové rušení v obytných oblastech. V takovém případě lze od uživatele vyžadovat přijetí odpovídajících opatření.

#### **STANDARDY ELEKTRONICKÉHO ODPADU**

Zařízení nemůže být určeno jako komunální odpad, ale může být zahrnuty do separovaného odpadu. Přesvědčte se, že pokladna byla vložena do správného kontejneru a nepřispívá k poškození životního prostředí ani lidského zdraví. Pro bližší informace o recyklaci tohoto produktu, prosím kontaktujte Vaše autorizované servisní středisko nebo distributora.

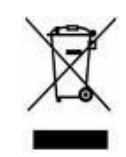

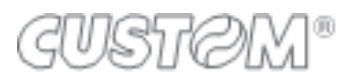

# <span id="page-4-0"></span>**2 TERMÁLNÍ PAPÍR PRO REGISTRAČNÍ POKLADNY**

Doporučujeme, abyste používali rolky s barevně odlišeným koncem pásky.

Bloček denní uzávěrky musí být uchován v tmavé krabici vyrobené z materiálu, který nepoškodí papír, obzvláště z jiného materiálu než je polyvinylchlorid (PVC). V krabici by neměla teplota stoupnout nad 35 ° C a vlhkost vzduchu musí být nižší než 80%.

Vyhýbejte se přímému kontaktu papíru s alkoholem a rozpouštědlům na jeho principu.

Rolka by měla mít následující rozměry:

- **Šířka:** 58 mm
- **Max. vnější průměr:** 50 mm

# <span id="page-4-1"></span>**3 INSTALACE REGISTRAČNÍ POKLADNY**

Zařízení musí být umístěno na stálém povrchu, který je v bezpečně vzdálený od horkých povrchů nebo elektromagnetického záření. Zkontrolujte všechny propojovací kabely. Registrační pokladna musí být napájena stejnosměrným proudem 230 V + 10% -20% 50 Hz přes dodávaný adaptér. Vyhýbejte se připojení produktu do elektrické sítě se silnou absorpcí energie (chladničky a jakékoliv motory.) Pozorně zkontrolujte všechny napájecí kabely zda nejsou poškozeny, abyste se vyhnuli poškození zařízení a vlastnímu zranění. Jakékoliv příslušenství připojené k zařízení musí být typově shodné s dodávaným v balení a jeho zapojení by mělo být provedeno technicky způsobilou osobou na základě doporučených technických postupů a dokumentů vydaných autorizovaným technickým střediskem.

## <span id="page-4-2"></span>**3.1 ČIŠTĚNÍ ZAŘÍZENÍ**

Registrační pokladna nevyžaduje žádnou speciální údržbu. K čištění zařízení nepoužívejte alkoholy, rozpouštědlo, ředidlo, benzen. Nepoužívejte kartáče. Nenechávejte vodu nebo jinou tekutinu vniknout do vnitřní části přístroje. Čištění provádíme na vypnuté pokladně, vodou navlhčeným hadříkem.

**Nedoporučujeme používání agresivních roztoků nebo saponátů. Vyvarujte se požívání sprejů jakéhokoliv typu, pokud je to nutné, nejprve nastříkejte na hadřík a až následně použijte na zařízení.**

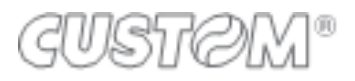

# **4 POPIS REGISTRAČNÍ POKLADNY**

<span id="page-5-0"></span>Zařízení se skládá paměti, tiskárny (typu "snadné vložení papíru") pro tlačení bločků na termálním papíře, klávesnice, která se skládá z 41 naprogramovatelných kláves, ze dvou alfanumerických podsvícených LCD displejů (dále jako displej operátora a zákaznický displej), z elektronického žurnálu ukládaného na SD kartu.

Popisy, které obsahuje tato kapitola podřizují následujícím parametrům:

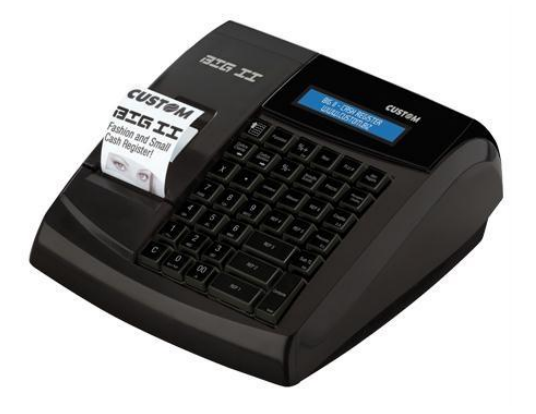

#### **TECHNICKÉ ÚDAJE:**

- **Rozměry:**
	- o *Šířka 249 mm*
	- o *Délka 246 mm*
	- o *Výška 123 mm*
- **Hmotnost:**1,38 Kg
- **Napájení :**24 VDC ,1.5 A
- **Teplota:**0 40 °C
- **Vlhkost:**20%-80%

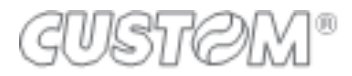

#### **4.1** *Senzor konce papíru*

<span id="page-6-0"></span>Papírová páska se schválenými vlastnostmi je označena červeným páskem, který naznačuje konec pásky. Vyměňte papírovou pásku co nejdříve potom jak se červený proužek objeví. Uvnitř tiskárny se nachází snímač, který zjistí konec pásky a zařízení to ohlásí následujícími signály:

- Akustickými  $\rightarrow$ akustický signál ohlašuje blížící se konec papíru
- - Vizuálními  $\rightarrow$ na displeji se zobrazí:

# CHYBA xx KONEC PAPÍRU

### <span id="page-6-1"></span>*4.1.1 Výměna papírové pásky*

Papírová páska se nachází přímo pod krytem tiskárny. Díky tomuto řešení může být papírová páska jednoduše umístěna do prostoru tiskárny.

Pro výměnu papírové pásky postupujte následovně:

- Otevřete kryt tiskárny
- Vložte termopásku (57mm)
- Zavřete kryt tiskárny a počkejte dokud pokladna posune papír.

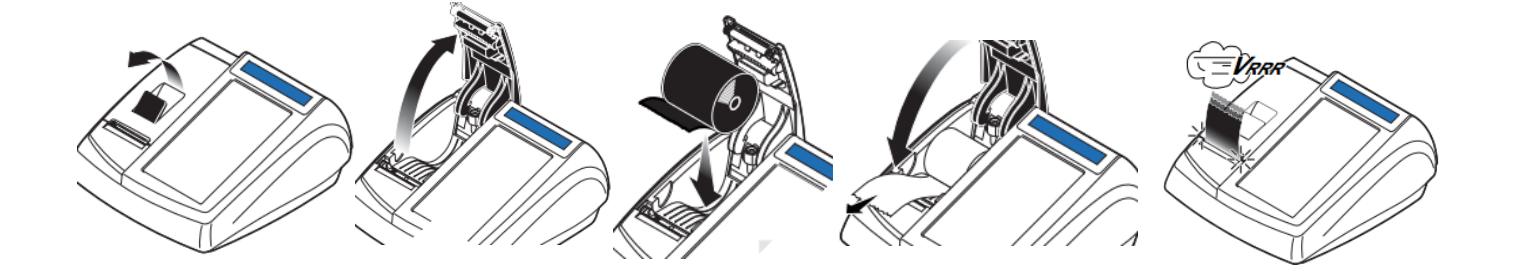

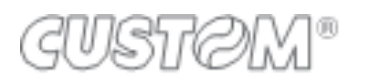

### <span id="page-7-0"></span>*4.1.2 Plná SD karta elektronického žurnálu a její výměna*

Blížící se zaplnění elektronického žurnálu je signalizováno upozorněním na konci bločku. Pokud je toto upozornění zobrazované na bločku, počet zbývajících řádků je nižší než 10 000, vyvarujte se úplnému naplnění prostoru pro data elektronického žurnálu.

### <span id="page-7-1"></span>*4.1.3 Inicializace SD karty elektronického žurnálu*

Pro používání registrační pokladny, spolu s instalací a konfigurací určeným autorizovaným technickým střediskem, je také nezbytné spuštění elektronického žurnálu. Spuštění je nezbytné v momentě, kdy se nový elektronický žurnál připojí k zariadeniu. Odporúčame, abyste měli náhradní elektronický žurnál vždy u sebe, v případě, že se elektronický žurnál nečekaně zaplní nebo chybí.

#### **Při potřebe vyměnit elektronický žurnál kontaktujte vaše autorizované servisní středisko.**

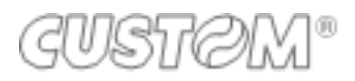

#### <span id="page-8-0"></span>*4.1.4 Tlačení údajů z elektronického žurnálu*

Pro vstup do programu zadejte **1062 => FUNKCE** Na displeji se zobrazí možnosti:

#### **1 = A** (vše) **2 = D** (podle datumu) **3 = N-> n** (podle čísla bločku)

Vyberte číslo vaší volby a zatlačte klávesu **CELKEM**

Podle datumu: Zadejte počáteční datum pro tisk záznamu ve formátu **ddmmrr** a stiskněte **CELKEM**. Zadejte konečné datum pro tisk ve formátu **ddmmrr** a stiskněte klávesu **CELKEM**

Podle čísla bločku: Zadejte datum ve kterém byl bloček vytištěn ve formátu **ddmmrr** a zatlačte klávesu **CELKEM**

Zadejte číslo prvního a číslo posledního požadovaného bločku ve formátu **nnnnnnnn** a zatlačte klávesu **CELKEM**.

Budou vytištěny všechny záznamy v rozpětí těchto čísel.

**Příklad:** Pokud chceme vytisknout záznam od bločku č.3 až po bloček č.5 zadáme 00030005

#### **Tisk můžete kdykoliv ukončit stiskem klávesy "C"**

# <span id="page-9-0"></span>**4.2 KLÁVESNICE, DISPLEJ OBSLUHY A ZÁKAZNÍKA**

#### <span id="page-9-1"></span>*4.2.1 Klávesnice*

Pokladna disponuje plně programovatelnou klávesnicí. Velikost, tvar a funkce jednotlivých kláves lze nakonfigurovat podle potřeb uživatele pokladny.

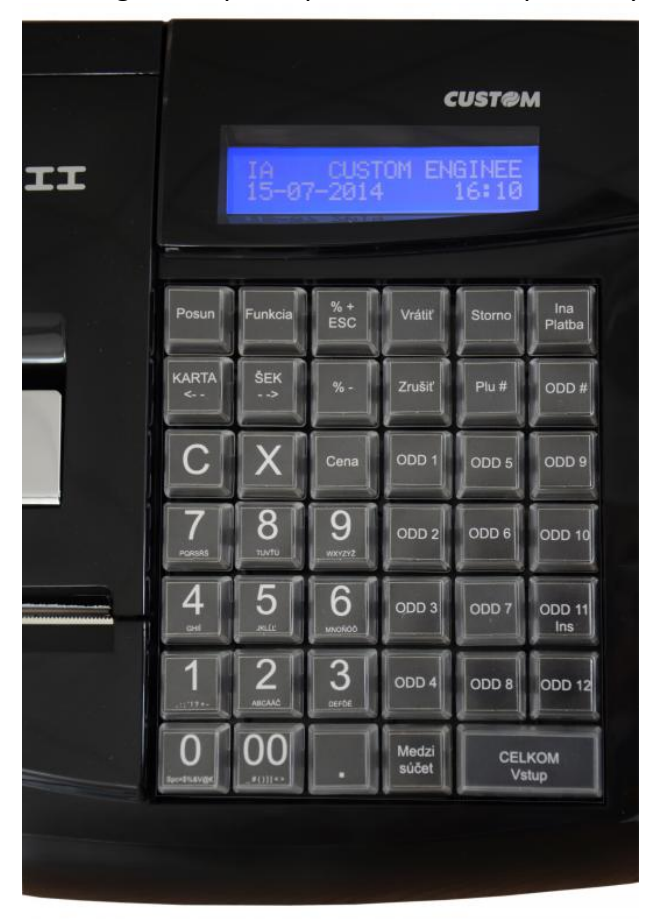

Pro správné naprogramování klávesnice kontaktujte vaše autorizované servisní středisko.

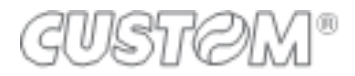

#### <span id="page-10-0"></span>*4.2.2 Displej*

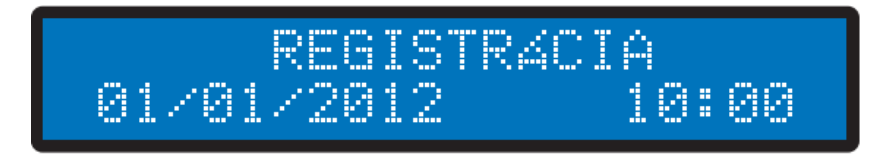

Zařízení je vybaveno dvouřádkovým 20 místným alfanumerickým LCD displejem umístěným nad klávesnicí. Orientace a zadní podsvícení jej činí viditelným i pro prodavače, i pro zákazníka. Kontrast displeje můžete měnit v systémových nastaveních pokladny.

#### <span id="page-10-1"></span>**4.3 PRIPOJENIA**

- A = 24 VDC; konektor pro připojení pokladny do elektrické sítě
- B = RJ11; konektor pro připojení pokladní zásuvky (6V; 12V; 18V; 24V)
- COM 1-2 =RJ45; konektor pro připojení externích zařízení (snímač čár.kódu; váha; PC)
- USB= Konektor USB typ B; konektor pro pripojení PC
- ETH= Lan port pro připojení pokladny do počítačové sítě
- SD= Slot pre elektronický žurnál

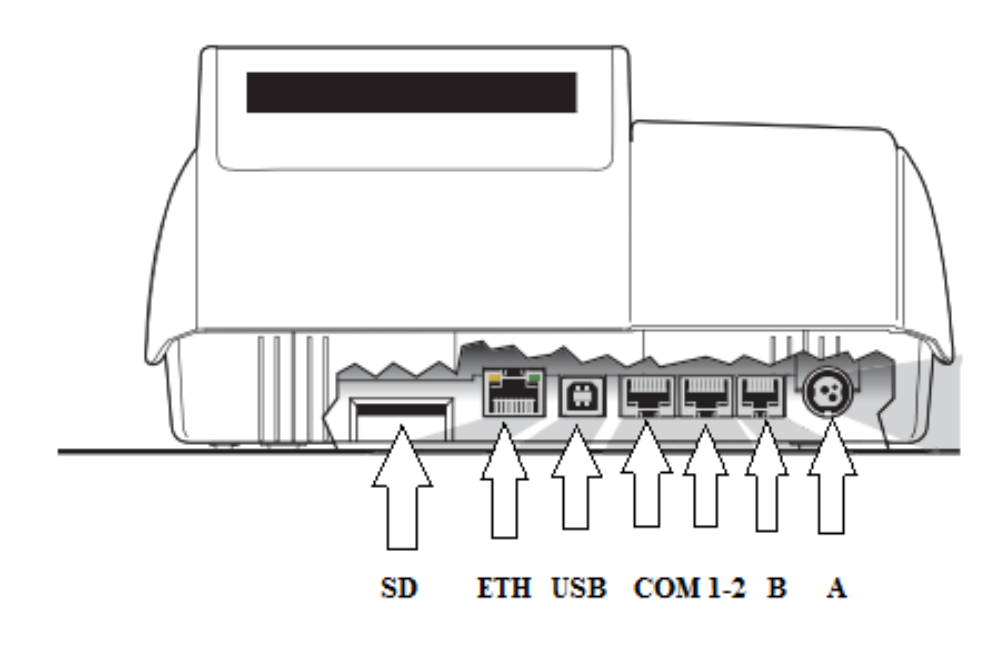

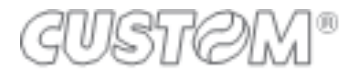

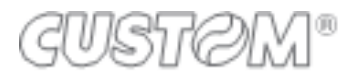

# **5 PROGRAMOVÁNÍ**

<span id="page-12-0"></span>Základní naprogramování je popsáno níže. Pro uvedení pokladny do provozu a správné naprogramování systémových kontaktujte Vaše autorizované servisní středisko.

**UPOZORNENÍ: Změny v systémových nastaveních pokladny mohou ovlivnit správnou funkčnost pokladny a tím i informace uváděné na dokladech a uzavírkách!**

#### <span id="page-12-1"></span>**5.1 PŘEHLED**

Pro vstup do funkce PROGRAMOVÁNÍ zadejte: *1008=>FUNKCE*

PROGRAMOVANI **ODDELENI** 

Pomocí kláves **KARTA** a **ŠEK** můžete přejít ke kategorii kterou chcete programovat. Klávesa **CELKEM** se v Menu používá pro vstup do nastavení a pro jejich potvrzení.

Pro ukončení programování a pro odchod z menu, použijte klávesu **ESC.**

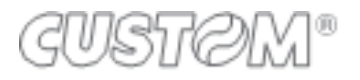

# <span id="page-13-0"></span>**5.2 ZADÁVÁNÍ ALFANUMERICKÝCH ZNAKŮ**

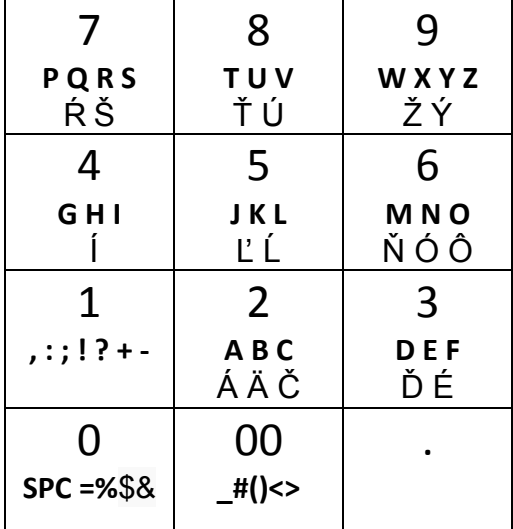

Opakovaným stiskem kláves zadáváme jednotlivé znaky (viz. Tabulka znaků v Příloze). Stiskněte klávesu C, pokud chcete zrušit posledně vybraný znak. Klávesa "0" vytvoří mezeru.

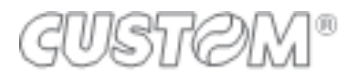

#### *5.2.1 Programování oddělení.*

<span id="page-14-0"></span>Přímý vstup pro programování oddělení – *1150=>FUNKCE* Nyní vyberte zda chcete oddělení upravit, přidat nebo smazat.

#### **NABÍDKA ODDĚLENÍ – ZMĚNIT**

- Zadejte Heslo pro programování
- Zatlačte *CELKEM*
- Zadejte číslo oddělení a zatlačte *CELKEM*

Pomocí klávesy *CELKEM* potvrdíte úpravu a přejdete na další parametr. Můžete upravit následující:

- Název
- Štítek pro klávesy
- $\bullet$  Cena 1-3
- Minimální cena
- Max. cena
- Sazba DPH
- Skupina oddělení
- Diskountovať (povolení slevy)
- Povinné zadání množství
- Jednotlivé (po předaní položky bude doklad ukončen)

Pro uložení kterékoliv změny pokračujte až po návrat do nabídky **ODDĚLENÍ - ZMĚNIT**

#### **NABÍDKA ODDĚLENÍ – PŘIDEJ**

- Zadejte Heslo pro programovaní
- Zatlačte *CELKEM*
- Zadejte číslo oddělení a zatlačte *CELKEM*

Pomocí klávesy *CELKEM* potvrdíte úpravu a přejdete na další parametr.

Můžete upravit následující:

- Název
- Štítek pro klávesy
- $\bullet$  Cena 1-3
- Minimální cena
- Max. cena
- Sazba DPH
- Skupina oddělení
- Diskountovať (povolení slevy)
- Povinné zadání množství
- Jednotlivé (po předaní položky bude doklad ukončen)

Pro uložení kterékoliv změny pokračujte až po návrat do nabídky **ODDĚLENÍ - PŘIDEJ**

#### **NABÍDKA ODDĚLENÍ – SMAZAT**

- Zadejte Heslo pro programování
- Zatlačte *CELKEM*
- Zadejte číslo oddělení a zatlačte *CELKEM*
- Kontrola 1.Zrušit vymazání (*C* ), 2. Potvrdit vymazáni (*CELKEM* )

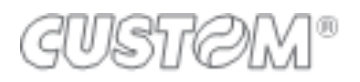

#### *5.2.2 Programování PLU*

<span id="page-15-0"></span>Přímý vstup pro programování PLU - *1152 => FUNKCE* Nyní vyberte zda chcete PLU upravit, přidat nebo smazat.

#### **NABÍDKA PLU - ZMĚNIT**

- Zadejte Heslo pro programování
- Zatlačte *CELKEM*
- Zadejte číslo PLU a zatlačte *CELKEM*

Pomocí klávesy *CELKEM* potvrdíte úpravu a přejdete na další parametr.

Můžete upravit následující:

- Název
- Štítek pro klávesy
- Cena 1-3
- Oddělení -Zaradenie do oddělení
- Jednotlivé (po předání položky bude doklad ukončen)
- Negativní Záporná položka (např. Obal)

Pro uložení kterékoliv změny pokračujte až po návrat do nabídky **PLU - ZMĚNIT**

#### **NABÍDKA PLU - PŘIDEJ**

- Zadejte Heslo pro programování
- Zatlačte *CELKEM*
- Zadejte číslo PLU a zatlačte *CELKEM*

Pomocí klávesy *CELKEM* potvrdíte úpravu a přejdete na další parametr.

Můžete upravit následující:

- Název
- Štítek pro klávesy
- Cena 1-3
- Oddělení -Zaradenie do oddělení
- Jednotlivé (po předání položky bude doklad ukončen)
- Negativní Záporná položka (např. Obal)

Pro uložení kterékoliv změny pokračujte až po návrat do nabídky **PLU - PŘIDEJ**

#### **NABÍDKA PLU - SMAZAT**

- Zadejte Heslo pro programování
- Zatlačte *CELKEM*
- Zadejte číslo PLU a zatlačte *CELKEM*

Kontrola - 1.Zrušiť vymazání (*C*), 2. Potvrdit vymazání (*CELKEM*)

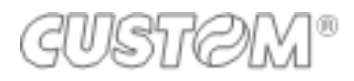

#### <span id="page-16-0"></span>*5.2.3 Programování datumu a času*

Změna datumu nebo času vyžaduje provedení denní uzávěrky.

#### **Postup pro naprogramování datumu:**

- Proveďte Denní uzávěrku *1100 => FUNKCE*
- Vstupte do programování datumu -*1178 => FUNKCE*
- Nastavte aktuální datum, ve formátu *ddmmrr*

• Zatlačte klávesu *CELKEM* pro potvrzení datumu Pokladna vytiskne informaci o změně datumu.

#### **Postup pro naprogramování času:**

- Proveďte Denní uzávěrku **-** *1100 => FUNKCE*
- Vstupte do programování času -*1160 => FUNKCE*
- Nastavte aktuální datum, ve formátu *hhmm*
- Zatlačte klávesu *CELKEM* pro potvrzení času
- Pokladna vytiskne informaci o změně času.

# <span id="page-17-0"></span>**6 REGISTRACE PRODEJE**

Operace, které jsou níže popsané, vyžadují mít pokladnu přepnuta v režimu registrace. Tento režim se aktivuje automaticky po zapnutí pokladny. Na displeji se zobrazí "REGISTRACE"

# <span id="page-17-1"></span>**6.1 PREODEJNÍ OPERACE PŘES ODDĚLENÍ A PLU**

# <span id="page-17-2"></span>*6.1.1 Prodej přes oddělení*

Klávesy oddělení umožňují prodej přes oddělení. Oddělení jsou přiřazeny do skupin a sazeb DPH, všechny obraty jsou zobrazeny v jednotlivých zprávách. Naposledy registrovaný prodej přes oddělení bude znovu registrován po opakovaném stisku klávesy téhož oddělení.

Pokud je oddělení nastaveno s pevnou cenou, bude cena zobrazena a vytištěna na bločku.

Pokud mate nastaveno oddělení jako jediné, po zatlačení oddělení bude automaticky prodej ukončen a bloček vytištěn.

Například:

1) Prodej přes oddělení 1: *Hodnota => oddělení 1 => CELKEM*

2) Prodej přes oddělení 1 s pevnou cenou: *oddělení 1 => CELKEM*

2) Prodej přes jiné oddělení: *Hodnota => CENA => Číslo oddělení => ODDEL # => CELKEM*

# <span id="page-17-3"></span>*6.1.2 Prodej přes PLU*

Přes klávesy PLU můžeme prodávat zboží označeno kódem PLU. Zadáním číselného kódu a stiskem klávesy PLU vyvoláte zboží, který jste předtím naprogramovali v registrační pokladně například:

1) Prodej PLU s pevnou cenou: *Číselný kód => klávesa PLU*

2) Prodej PLU s jinou cenou než je přednastavená pevná cena: *Hodnota => CENA => PLUkód => PLU*

3) Prodej PLU naprogramované na klávesnici: *Vyhledejte zboží (Okno1-5) => zatlačte klávesy zboží*

# <span id="page-17-4"></span>*6.1.3 Násobený prodej*

Prostřednictvím klávesy X můžete zadávat celá čísla nebo s 3 desetinnými místy. Například .:

1) Prodej množství přes Oddělení 1:

*množství => X => hodnota => ODDEL 1*

2) Prodej množství přes PLU: *množství => X => kód PLU => PLU*

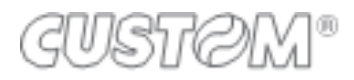

# **6.2 Úhrada faktury**

<span id="page-18-0"></span>Funkce slouží k vystavení dokladu za přijatou hotovostní platbu faktury.

*6 => FUNKCE => (č.faktúry, max 12 číslic) => CELKEM => (suma) => ODD* (oddělení naprogramované jako "Úhrada faktury") *=> CELKEM*

*Příklad: 6 FUNKCE 123456 CELKEM 256,36 Odd.1 CELKEM*

#### <span id="page-18-1"></span>**6.3 Kopie posledního dokladu**

Pro vytištění kopie posledního dokladu postupujte následovně: Dokončete doklad platbou (*CELKEM; KARTA; Šek*) => => zatlačte klávesu *CELKEM* pro vytištění kopie.

#### **Pozn .: Při registraci prodeje je třeba tuto funkci předem povolit.**

### <span id="page-18-2"></span>**6.4 KOREKCE A STORNÁ**

Funkce dole popsané povolují dělat korekce a úpravy v neukončeném bločku: STORNO, STORNO POSLEDNÍHO a ZRUŠENÍ VŠECH POLOŽEK. S funkcí VRÁTIT můžete registrovat vrácené zboží po uzavření bločku, všechny obraty jsou započítány do záporného obratu.

#### <span id="page-18-3"></span>*6.4.1 Storno posledně predaného*

Klávesa *Storno Posl*. povoluje stornovat naposledy registrovanou položku na neukončeném dokladu. Po stisknutí klávesy se v řádku vytiskne **STORNO** a poté záporně prodána položka. Například: Prodej ODDĚLENÍ 1 s popsanou korekcí: *Částka => oddělenou 1 => Storno Posl***.**

#### <span id="page-18-4"></span>*6.4.2 Storno*

Na neuzavřeném účtu může být položka stornována funkcí STORNO. Stornovat můžete jen položku, která byla na otevřeném účtu registrována. Stiskněte klávesu STORNO a potom zadejte položku, kterou chcete stornovat. například:

1) Stornování položky ODDEL 1: **0=> Storno Posled.**=>**suma**=>**ODDEL 1** 2)Stornování PLU: **0**=> **Storno Posled.**=>*číslo PLU* =>**PLU**

#### <span id="page-18-5"></span>*6.4.3 Storno všech položek - ZRUŠIT*

Klávesa *ZRUŠIT* anuluje a ukončí celou účtenku s výslednou hodnotou 0.00 €.

Postup: *Prodejte něco => Stiskněte klávesu ZRUŠIT => CELKEM*

#### <span id="page-18-6"></span>*6.4.4 Vrátit*

Funkci VRÁTIT používáte při registrovaní vráceného zboží přes ODDĚLENÍ nebo PLU, stiskem klávesy *VRÁTIT* a registrováním vráceného zboží.

například:

1) Vrácené zboží přes ODDĚLENÍ 1: *VRÁTIT => částka => ODD.1*

2) Vrácené zboží přes PLU: *VRÁTIT => číslo PLU => PLU*

# <span id="page-19-0"></span>*6.4.5 Percentuální sleva a přirážka*

Funkci slevy nebo přirážky můžete použít na jednotlivé zboží nebo na celý účet po stisku klávesy MEZISOUČET. Použijeme klávesy -% a -%. Tyto klávesy mohou být naprogramovány:

1) sleva na 1 položku s naprogramovaným procentem:

*Prodejte něco => Stiskněte klávesu -%*

2) sleva na 1 položku zadáním procenta:

*Prodejte něco => Zadejte výši slevy (%) => Stiskněte klávesu -%*

3) sleva na celý účet zadáním procenta:

*Prodejte něco => zatlačte Mezisoučet => Zadejte výši slevy (%) => Stiskněte klávesu -%*

4) přirážka na 1 položku s naprogramovaným procentem:

#### *Prodejte něco => Stiskněte klávesu +%*

5) přirážka na 1 položku zadáním procenta:

```
Prodejte něco => Zadejte výšku přirážky (%) => Stiskněte klávesu +%
```
6) přirážka na celý účet zadáním procenta:

*Prodejte něco => zatlačte Mezisoučet => Zadejte výšku přirážky (%) => Stiskněte klávesu +%*

### <span id="page-19-1"></span>*6.4.6 Sleva určité částky*

Klávesa SLEVA (mínus) umožňuje zadání slevy na prodej přes oddělení nebo PLU. Sleva se může použít i po stisku klávesy MEZISOUČET s následným uplatněním slevy.

1) Sleva částky na položku: *Prodejte něco => Zadejte částku pro slevu (např. 1.00 €) => Stiskněte klávesu (-) Minus* 2) Sleva částky na celý účet: *Prodejte něco => Zatlačte Mezisoučet => Zadejte částku pro slevu (napr.1.00 €) => Stiskněte klávesu (-) Minus*

#### <span id="page-19-2"></span>*6.4.7 Platba a výdaj*

Pro uzavření dokladu používáme několik plateb. Pokud si přejete naprogramovat více platebních možností kontaktujte vaše autorizované servisní středisko. Popíšeme si základní metody plateb.

#### *6.4.7.1 Platba v hotovosti*

- Zadejte co chcete prodat
- Pro ukončení dokladu stiskněte *CELKEM*

Na displeji se zobrazí celková částka k úhradě v hotovosti.

#### *6.4.7.2 Platba platební kartou*

- Zadejte co chcete prodat
- Pro ukončení dokladu stiskněte *KARTA*

Na displeji se zobrazí celková částka k úhradě platební kartou.

Pokladna není propojena s platebním terminálem, proto neovlivňuje jeho funkčnost.

#### *6.4.7.3 Platba - Šek*

- Zadejte co chcete prodat
- Pro ukončení dokladu stiskněte *ŠEK*

Na displeji se zobrazí celková částka k úhradě.

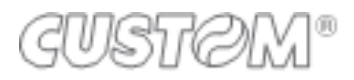

#### *6.4.7.4 Platba v hotovosti s výdejem*

- Zadejte co chcete prodat
- Zadejte výšku přijaté platby placenou zákazníkům
- Stiskněte *CELKEM* pro uzavření dokladu.

Na displeji se zobrazí celková částka k úhradě v hotovosti a bude vypočítána

částka pro výdaj. Tato informace bude zobrazena i na dokladu.

*Příklad: Zadejte co chcete prodat => 20.00 € => CELKEM*

#### *6.4.7.5 Kombinovaná platba*

- Zadejte co chcete prodat (např. Hodnota nákupu je 10.00 €)
- Zadejte výšku platby přijatou šecích (např. 5.00 €)
- Stiskněte *ŠEK*
- Stiskněte klávesu *MEZISOUČET* pro zobrazení požadovaného doplatku
- Zadejte výšku platby přijaté v hotovosti a stiskněte klávesu *CELKEM*

#### **Příklad: Prodáme PLU 1 v ceně 10.00 € => 5.00 => Šek => 5.00 => CELKEM**

Pokud bude výše druhé platby vyšší než je nutný doplatek, pokladna vypočítá výdaj.

#### *6.4.7.6 Platba v cizí měně*

Platba v cizí měně vyžaduje naprogramování nového platidla.

Pro naprogramování kontaktujte vaše autorizované servisní středisko.

#### **Přijetí platby v cizí měně:**

- Zadejte co chcete prodat
- Zadejte výšku platby přijaté v cizí měně
- Stiskněte klávesu pro platbu v cizí měně

Nyní pokladna vypočte výši výdajů v domácí měně.

#### <span id="page-20-0"></span>*6.4.8 Vklad a výběr hotovosti*

Vklad a výběr hotovosti nebudou započítány do denního obratu. Představují pouze pohyb prostředků určených pro potřeby podnikatele. V případě pokud má obsluha v dispozici peníze na vydávání použijte funkci *VKLAD*. Pokud se během fungování provozu použije hotovost z pokladny pro účely podnikatele (např. Vyplacení zboží, vklad do banky apod.) použijte funkci *VÝBĚR*.

#### *6.4.8.1 Vklad hotovosti*

- Na klávesnici zadejte *4 => FUNKCE*
- Zadejte výšku vkládané hotovosti
- Stiskněte klávesu *CELKEM*

#### **Příklad: 4 => FUNKCE => 50.00 => CELKEM**

#### *6.4.8.2 Výběr hotovosti*

- Na klávesnici zadejte *3 => FUNKCE*
- Zadejte výšku vybrané hotovosti
- Stiskněte klávesu *CELKEM*

```
Příklad: 3 => FUNKCE => 50.00 => CELKEM
```
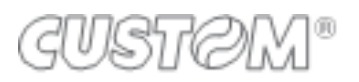

# **7 UZÁVERKY**

<span id="page-21-0"></span>Registrační pokladna umožňuje tisknout různé typy uzávěrek a zprávy o prodeji. Tyto zprávy dělíme na dvě skupiny:

- **1) X – UZÁVERKY (1006 =>** *FUNKCE) – přehledové informační uzávěrky*
- **2) Z – UZÁVERKY (1007 =>** *FUNKCE) – denní uzávěrka a jiné nulovací uzávěrky*

#### <span id="page-21-1"></span>**7.1 X - Uzáverky**

#### **Finanční uzávěrka (1051 => FUNKCE)**

Finanční uzávěrka celkový přehled přijatých plateb rozdělených podle typu.

Tato zpráva rovněž obsahuje evidenci finančních pohybů jako např. vklady, výběry, slevy, přirážky, platby úhrady faktury apod.

**Pozn .:** Tato zpráva také obsahuje informaci o stavu hotovosti v pokladně**.**

#### **Periodická finanční zpráva (1063 => FUNKCE)**

Tato zpráva obsahuje informace z finanční uzávěrky za předchozí období.

#### **Časová zpráva (1064 => FUNKCE)**

Tato zpráva obsahuje informace o prodeji rozdělených podle časových intervalů. Na základě této zprávy je možné zjistit zvýšení nebo pokles tržeb během dne.

#### **Periodická časová zpráva (1065 => FUNKCE)**

Tato zpráva obsahuje informace z časové uzávěrky za předchozí období.

#### **Zpráva oddělení (1052 => FUNKCE)**

Tato zpráva obsahuje informace o prodeji rozdělených podle skupin zboží (oddělení). Pro každou skupinu zboží zpráva zobrazuje počet prodaných kusů, slevy započítány do skupiny zboží, vrácení zboží ze skupiny, podíl prodeje v procentech a pod.

#### **Zpráva Výběr oddělení (1066 => FUNKCE)**

Tato zpráva obsahuje informace o prodeji rozdělených podle skupin zboží (oddělení). Pokladna umožní obsluze vybrat rozmezí skupin zboží které budou vytištěny.

#### **Periodická zpráva oddělení (1067 => FUNKCE)**

Tato zpráva obsahuje informace o prodeji rozdělených podle skupin zboží (oddělení) za předchozí období.

#### **Zpráva PLU (1053 => FUNKCE)**

Tato zpráva obsahuje informace o prodeji rozdělených podle položek zboží (PLU). Pro každou položku zboží zpráva zobrazuje počet prodaných kusů, celkovou tržbu a podíl prodeje v procentech.

#### **Zpráva Výběr PLU (1054 => FUNKCE)**

Tato zpráva obsahuje informace o prodeji rozdělených podle položek zboží (PLU). Pokladna umožní obsluze vybrat rozmezí položek zboží které budou vytištěny.

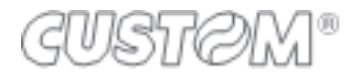

#### **Periodická zpráva PLU (1068 => FUNKCE)**

Tato zpráva obsahuje informace o prodeji rozdělených podle položek zboží (PLU) za předchozí období.

#### **Zpráva pokladníků (1055 => FUNKCE)**

Tato zpráva obsahuje informace o prodeji rozdělených podle pokladníků, účtujících na pokladně.

#### **Periodická zpráva pokladníků (1069 => FUNKCE)**

Tato zpráva obsahuje informace o prodeji rozdělených podle pokladníků za předchozí období.

#### **Zpráva zákazníci (1057 => FUNKCE)**

Tato zpráva obsahuje informace o prodeji rozdělených přednastavených zákazníků.

#### **Elektronický žurnál (1062 => FUNKCE)**

Tato funkce umožňuje tisk elektronického žurnálu. Více informací v sekci **4.1.4 Vytištění údajů z elektronického žurnálu** (str.8)

# <span id="page-23-0"></span>**7.2 Z - Uzáverky**

#### **Následující uzávěrky po vytištění vynulují čítače, na které jsou určeny.**

#### **Finanční uzávěrka (1101 => FUNKCE)**

Finanční uzávěrka obsahuje celkový sumář přijatých plateb rozdělených podle typu.

Také obsahuje evidenci finančních pohybů jako např. vklady, výběry, slevy, přirážky, platby úhrady faktury apod.

**Pozn .:** Tato zpráva také obsahuje informaci o stavu hotovosti v pokladně.

#### **Periodická finanční zpráva (1113 => FUNKCE)**

Tato zpráva obsahuje informace z finanční uzávěrky za předchozí období.

#### **Časová zpráva (1114 => FUNKCE)**

Tato zpráva obsahuje informace o prodeji rozdělených podle časových intervalů. Na základě této zprávy je možné zjistit zvýšení nebo pokles tržeb během dne.

#### **Periodická časová zpráva (1115 => FUNKCE)**

Tato zpráva obsahuje informace z časové uzávěrky za předchozí období.

#### **Zpráva oddělení (1102 => FUNKCE)**

Tato zpráva obsahuje informace o prodeji rozdělených podle skupin zboží (oddělení). Pro každou skupinu zboží zpráva zobrazuje počet prodaných kusů, slevy započítány do skupiny zboží, vrácení zboží ze skupiny, podíl prodeje v procentech a pod.

#### **Zpráva Výběr oddělení (1116 => FUNKCE)**

Tato zpráva obsahuje informace o prodeji rozdělených podle skupin zboží (oddělení). Pokladna umožní obsluze vybrat rozmezí skupin zboží které budou vytištěny.

#### **Periodická zpráva oddělení (1117 => FUNKCE)**

Tato zpráva obsahuje informace o prodeji rozdělených podle skupin zboží (oddělení) za předchozí období.

#### **Zpráva PLU (1103 => FUNKCE)**

Tato zpráva obsahuje informace o prodeji rozdělených podle položek zboží (PLU). Pro každou položku zboží zpráva zobrazuje počet prodaných kusů, celkovou tržbu a podíl prodeje v procentech.

#### **Zpráva Výběr PLU (1104 => FUNKCE)**

Tato zpráva obsahuje informace o prodeji rozdělených podle položek zboží (PLU). Pokladna umožní obsluze vybrat rozmezí položek zboží které budou vytištěny.

#### **Periodická zpráva PLU (1118 => FUNKCE)**

Tato zpráva obsahuje informace o prodeji rozdělených podle položek zboží (PLU) za předchozí období.

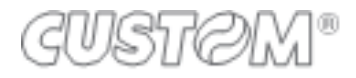

#### **Zpráva pokladníků (1105 => FUNKCE)**

Tato zpráva obsahuje informace o prodeji rozdělených podle pokladníků, účtujících na pokladně.

#### **Periodická zpráva pokladníků (1119 => FUNKCE)**

Tato zpráva obsahuje informace o prodeji rozdělených podle pokladníků za předchozí období.

#### **Zpráva zákazníci (1107 => FUNKCE)**

Tato zpráva obsahuje informace o prodeji rozdělených přednastavených zákazníků.

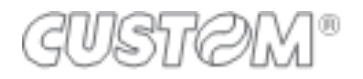

# <span id="page-25-0"></span>**8 Záruka na spotřební materiál**

Na síťový adaptér (230V) platí záruka 6 měsíců a to v případě, že předtím nebyla dosažena jejich životnost na více než 80% nebo nebyly poškozeny neodborným používáním.

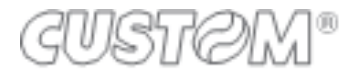